# Laboratorio de Electromagnetismo y Óptica (ByG) 2do cuat. 2020

# **TP Nº 5 – PARTE B – Protocolo de procesamiento de imágenes**

Procesar las imágenes de fluorescencia de una muestra de células marcada con tres sondas fluorescentes. El procesamiento de las imágenes se efectuará en la plataforma abierta y gratuita FIJI (*Fiji* Is Just *ImageJ*).

# **Procesamiento de imágenes**

Las imágenes a analizar provienen de una muestra de células endoteliales de arteria pulmonar bovina que tiene marcados con distintas sondas fluorescentes componentes del citoesqueleto y núcleo células endoteliales de arteria pulmonar bovina.

*Actina***:** filamentos detectados con faloidina Texas Red®-X (rojo) *Tubulina:*marcado con un anticuerpo primario contra a-tubulina y visualizado con un anticuerpo secundario conjugado a BODIPY® Fluoresceina (verde) *Núcleo***:** marcado con DAPI (azul)

En la Figura 1 se muestran los espectros de excitación y emisión de los distintos fluoróforos empleados.

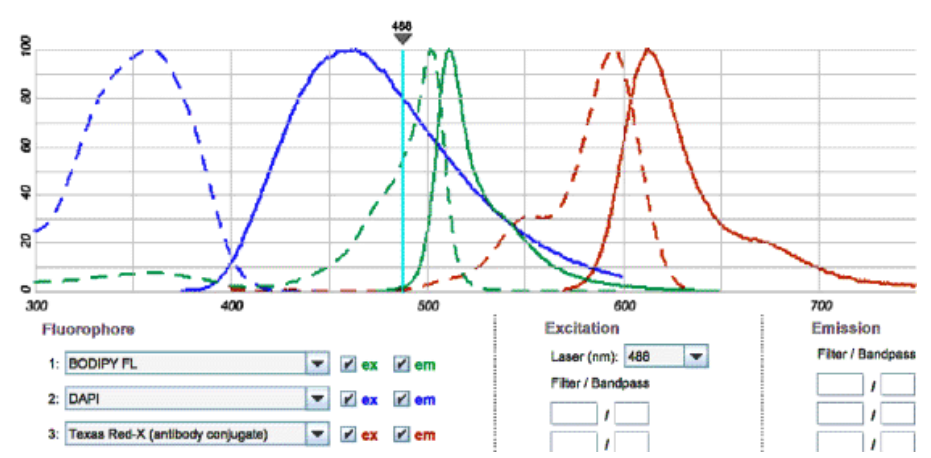

**Figura 1**. Espectros de excitación (línea de puntos) y emisión (línea llena) de los tres fluoróforos presentes en la muestra: DAPI (azul), BODIPY (verde) y Texas Red (rojo). Tomado de <http://www.invitrogen.com/site/us/en/home/support/Research-Tools/Fluorescence-SpectraViewer.html>.

La configuración del microscopio utilizado para tomar las imágenes de fluorescencia cuenta con cuatro posiciones para cubos de filtros, tres de ellas están dispuestas para fluorescencia:

- (1) 450-490 FT 510 LP520 (*Zeiss*)
- (2) Para transmisión
- (3) Cubo QD 655 (*Chroma*)
- (4) BP 365/12 FT 395 LP 397 (*Zeiss*)

Para la adquisición de imágenes, el microscopio de fluorescencia tiene instalado un dispositivo CCD de Astronomical Instruments, modelo ST8.

### **Imágenes para procesar**

- Empleando el objetivo 40X de AN 0.75 del microscopio, se adquirieron imágenes de la muestra de células endoteliales de arteria pulmonar bovina con cada uno de los cubos de fluorescencia:

> 40xNA075\_celulas1\_cubo\_ex\_Azul.tiff 40xNA075\_celulas1\_cubo\_ex\_UV.tiff 40xNA075\_celulas1\_cubo\_ex\_verde.tiff

- También se adquirió una imagen sin iluminar la muestra, que se utilizará para caracterizar el ruido de oscuridad del detector que luego será descontado de las imágenes adquiridas. ruido\_oscuridad\_cámara\_CCD.tiff

- Además se adquirió una imagen de transmisión de una grilla de calibración (mínima división 10µm), para determinar el tamaño del píxel de las imágenes obtenidas empleando el objetivo 40X NA0.75 del microscopio.

40xNA075\_Grilla\_calibracion.tiff

Todas las imágenes fueron adquiridas empleando el mismo objetivo 40X NA0.75 y la misma configuración de adquisición de la cámara CCD.

# **Pasos para procesar las imágenes**

El procesamiento y análisis de las imágenes se efectuará en la plataforma abierta y gratuita FIJI (*Fiji* Is Just *ImageJ*).

### **Paso previo**

Determinar la escala espacial de las imágenes, empleando la imagen de la grilla patrón 40xNA075\_Grilla\_calibracion.tiff y conociendo que la mínima división de la grilla de calibración es  $10 \mu m$ .

Para más detalles de este paso ver PARTE A – del protocolo de procesamiento de imágenes

**1. Abrir imagen** formato tiff con el programa FIJI. Se puede arrastrar directamente el archivo tiff a la ventana del FIJI o abrir con el menú: **File – Open image .**

> 40xNA075\_celulas1\_cubo\_ex\_Azul.tiff 40xNA075\_celulas1\_cubo\_ex\_UV.tiff 40xNA075\_celulas1\_cubo\_ex\_verde.tiff ruido\_oscuridad\_cámara\_CCD

**2. Definir la escala espacial de las imagenes**

Se necesita saber el tamaño del píxel! (o alguna otra referencia) Ir a **Analyze - Set scale**, y especificar

Distance in pixels: 1 (o distancia conocida en pixeles) Known distance: el tamaño del pixel (o distancia conocida en la escala de unidad elegida) Pixel aspecto ratio: 1

Unit of length: (la unidad en que tienen el tamaño del pixel, m, cm, mm, nm etc… µm se anota como um)

Como todas las imágenes abiertas tienen la misma escala, se puede definir a la escala como **Global,** de esta manera se toma la escala establecida como la misma para todas las imágenes.

# **3. Ajustar parámetros de la imagen**

Cambiar escala de colores: **Image – LookingTable—Red o HiLo o green** (por ej. Red pone escala de rojos) Escala HiLo

Una escala MUY recomendable para usar es la: **HiLo** porque indica en azul los píxeles de la imagen que no tienen señal (es decir: nivel 0) y en rojo los píxeles que saturan (que tienen el nivel máximo de cada escala, si es de 8bit satura con nivel 255)

Cambiar rango de escala: **Image – Adjust – Brightness/Contrast**

Cambiar los valores mínimos y máximos. **PARA DISCUTIR:** 

**¿con qué criterios se eligen los valores máximo y mínimo?** 

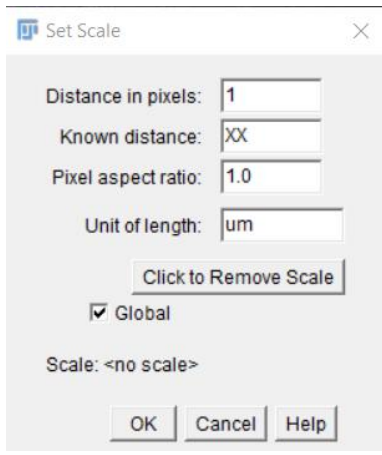

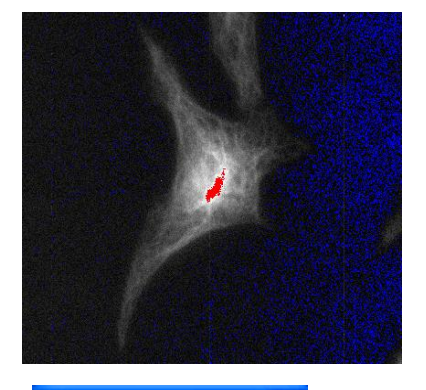

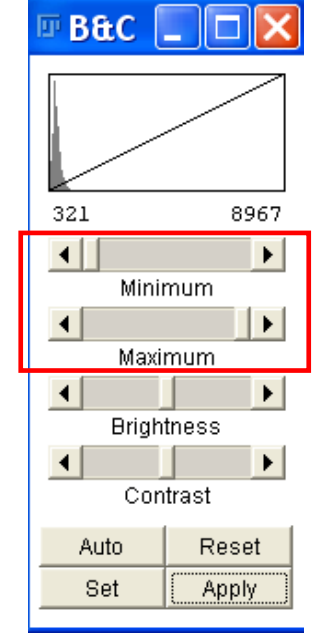

### **4. Restar la imagen de ruido de la cámara a la imagen obtenida con cada cubo**

Para este paso tienen abrir dos imágenes: la imagen obtenida con un cubo y la imagen de ruido de la cámara CCD. Por ejemplo, tienen las imágenes:

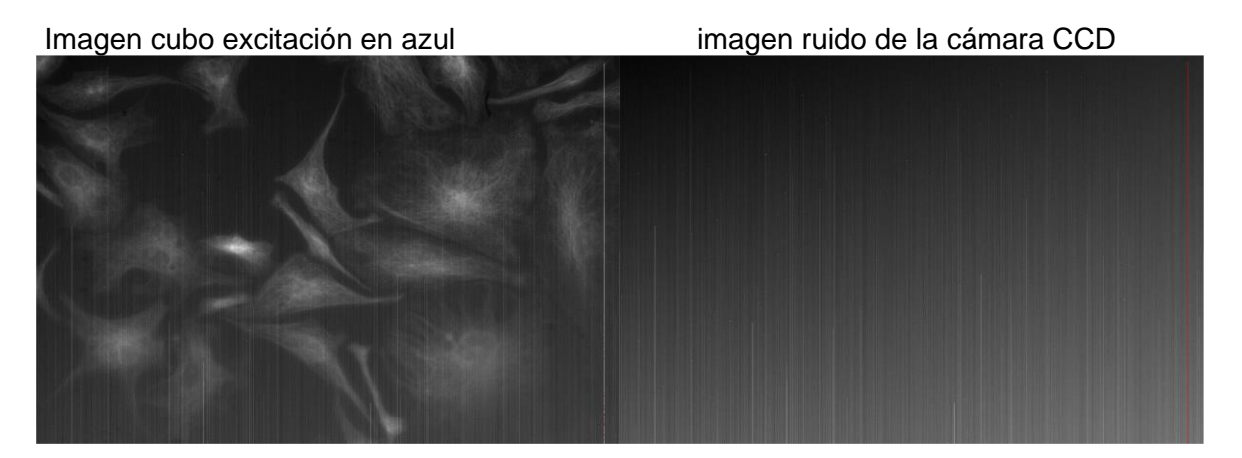

Una vez abiertas ambas imágenes: **PASAR IMÁGENES A 32bit - IMPORTANTE!!!**

### **Convertir las imágenes a 32bit: Image – Type –32bit**

La escala **32bit o double** posibilita trabajar con números decimales y negativos (números reales).

**8bit** tiene una escala de grises de 256 niveles, todos enteros entre (0-255) **12bit** tiene una escala de grises de 4096 niveles, todos enteros entre (0-4095) **16bit** tiene una escala de grises de 65536 niveles, todos enteros entre (0-65535)

## **Restar las dos imágenes píxel a píxel:**

**Process – Image Expression Parser** abre ventana en donde debo cargar las imágenes con las cuales quiero operar. Se nombran con letras: A, B etc. Esta ventana permite realizar muchas operaciones con múltiples imágenes al mismo tiempo. Muy útil!!

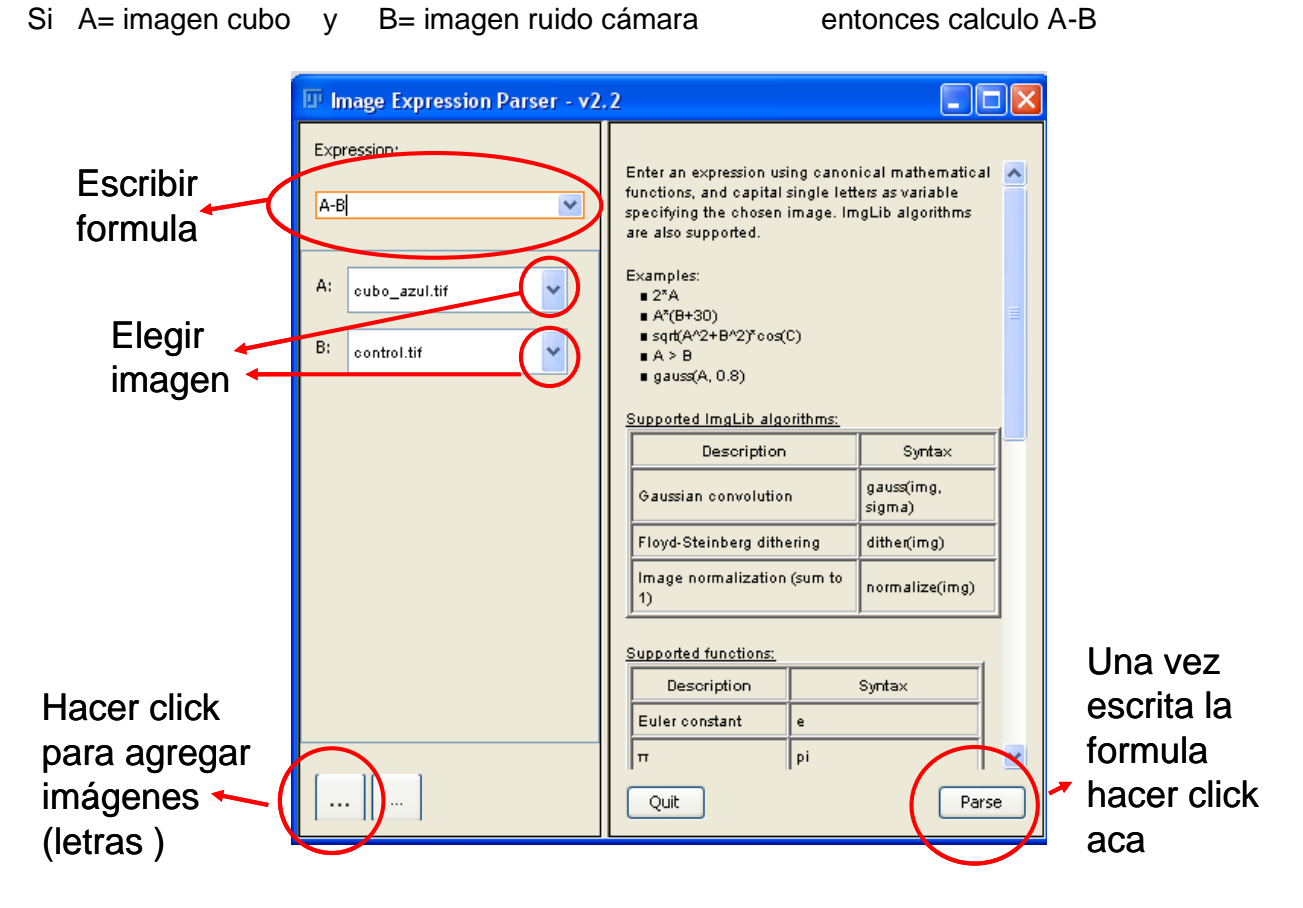

Esta función genera una nueva ventana con la imagen de A-B que se puede guardar como un tiff

# **DESPUES DE REALIZAR ESTA OPERACIÓN HAY QUE VOLVER A AJUSTAR LOS NIVELES DE BRILLO Y CONTRASTE!!!**

**Image – Adjust – Brightness/Contrast**

## **5. Guardar la imagen** obtenida en el paso anterior. **File- Save as - tiff**

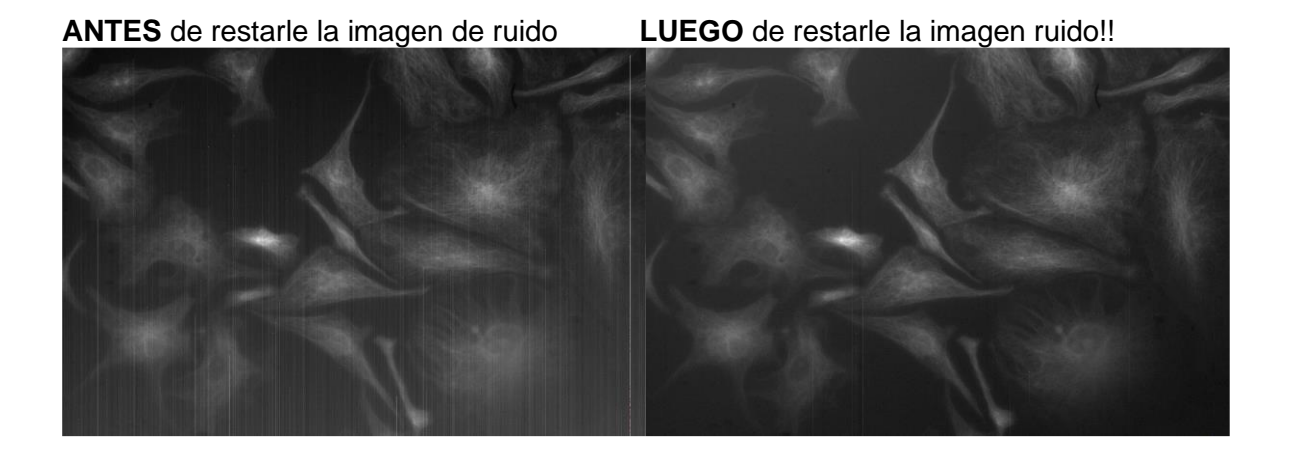

### **6. Calcular la señal de fondo de cada una de las imágenes**

Elegir una región del fondo de la imagen obtenida usando un cubo y dibujar un rectángulo (u otra figura) en una región en donde **NO** haya célula. Con **M (apretar la M del teclado)** aparece la información de la región, como por ej. el área, el promedio de la intensidad, la std, el max y el min. Si se quieren agregar más parámetros ir en la misma ventana a **Resultados** y clickear los resultados que se quieren mostrar.

Elijo una región donde NO haya células y calculo el valor medio de la intensidad en esa región

![](_page_5_Picture_6.jpeg)

Anotar el valor de la intensidad media (ese es el nivel de intensidad de fondo que tiene esa imagen).

### **7. Restar el fondo a cada imagen**

Para restar el valor de fondo de la imagen, clickear la imagen a la cual se le quiere sustraer el fondo. Luego ir a **Process – Math – Substract** y escribir el valor de la intensidad promedio hallado en el paso 5.

**DESPUES DE REALIZAR ESTA OPERACIÓN HAY QUE VOLVER A AJUSTAR LOS NIVELES DE BRILLO Y CONTRASTE!!! Image – Adjust – Brightness/Contrast**

**IMPORTANTE- PARA DISCUTIR: ¿con qué criterios se eligen los valores máximo y mínimo de la escala de colores?** 

ANTES de restar el fondo DESPUES de restar el fondo

![](_page_6_Picture_7.jpeg)

Queda azul el fondo de la imagen de la derecha porque es prácticamente 0

Si paso a escala de verdes en lugar de HiLo **Image – LookingTable— green**

ANTES de restar el fondo DESPUES de restar el fondo

![](_page_6_Picture_12.jpeg)

### **8. Colocar la barra de escala espacial en la imagen - IMPORTANTE!!!!**

Definir la escala antes de poner la barra de escala!

**Analyze – Tools – Scale Bar**

**9. Guardar la imagen** obtenida en el paso anterior. **File- Save as - tiff**

### **10. Repetir los pasos 1 a 9 para las imágenes obtenidas con cada cubo.**

# **COMBINAR LAS IMÁGENES OBTINIDAS CON CADA CUBO DE FLUORESCENCIA**

- **1. Abrir las 3 imágenes correspondientes a cada uno de los cubos usados**
- **2. A cada imagen ajustar el brillo**

**File – Open image – Adjust – Brightness/Contrast**

**3. A cada imagen asignarle el color correspondiente (rojo , verde o azul)**

**Image – LookingTable—Red (por ej.)**

Van a tener 3 imágenes abiertas:

![](_page_7_Picture_10.jpeg)

### **4. Combinar imágenes**

### **Image – Color – Merge channels**

Abre una ventana como la que está a la derecha. Indicar las imágenes que van en rojo – verde- azul

Imagen combinada

![](_page_7_Picture_15.jpeg)

![](_page_7_Picture_16.jpeg)

### **5. Colocar la barra de escala espacial en la imagen - IMPORTANTE!!!!**

#### **Analyze – Tools – Scale Bar**

#### **6. Imagen para procesador de texto o presentación - IMPORTANTE!!!!**

Si se quiere incorporar una imagen en un texto o presentación (por ej. en un archivo Word o powerpoint) conviene convertirla a RGB.

### **Image – Type – RGB color**

**\*\*\*\*\*\*\*\*\*\*\*\*\*\*\*\*\*\*\*\*\*\*\*\*\*\*\*\*\*\*\*\*\*\*\*\*\*\*\*\*\*\*\*\*\*\*\*\*\*\*\*\*\*\*\*\*\*\*\*\*\*\*\*\*\*\*\*\*\*\*\*\*\*\*\*\*\*\*\*\*\*\*\*\*\*\*\*\*\*\*\*\*\*\*\*\*\*\*\*\*\*\*\*\*\*\*\*\*\***

### **APENDICE**

#### **Algunas funciones del FIJI que podrían ser útiles**

#### **1) Elegir la misma región en varias imágenes – Manejo de ROI**

Elegir una región del background en una de las imágenes y dibujar un rectángulo (u otra figura). Con **M** aparece la información de la región, como por ej. el área, el promedio de la intensidad, la std, el max y el min. Si se quieren agregar más parámetros ir en la misma ventana a **Resultados** y clickear los resultados que se quieren mostrar.

Para colocar la misma región en otra imagen hay que copiar la región:

**Análisis – Tools – Roi Manager** y se abre una ventana clickear **Add** esto hace que se copie la región y queda con un código numérico. Clickear en la imagen y hacer doble clic sobre el código numérico (entonces aparece la misma región en la imagen post) apretar **M** y fijarse en el promedio.

#### **2) Recortar una imágen**

Si queremos **recortar** una parte de la imagen, seleccionar alguna forma (rectángulo, círculo etc.) y ubicarla dentro de la imagen. **Image - Crop**.

### **3) Definir la escala**

Se necesita saber el tamaño del píxel! (o alguna otra referencia)

Ir a **Analyze - Set scale**, y poner

Distance in pixels: 1 Knowndistance: el tamaño del pixel Pixel aspecto ratio: 1 Unit of length: nm (o la unidad en que tienen el tamaño del pixel)

### **4) Poner barra de escala espacial - IMPORTANTE!!!!**

Definir la escala antes de poner la barra de escala!

### **Analyze – Tools – Scale Bar**

### **5) Poner el código de la escala de colores empleada**

Si se desea se puede colocar el código de colores empleado: **Analyze – Tools –Calibration Bar**

#### **6) Realizar un perfil de intensidades**

Trazar una recta (seleccionamos la ROI para rectas). Vamos a **Analyze - Plot profile**.

Nota: si se selecciona un **rectángulo en lugar de una recta**, realizará el perfil de intensidad a lo largo del lado horizontal del rectángulo promediando la intensidad de los píxeles en el sentido vertical

### **7) Imagen para procesador de texto o presentación**

### **IMPORTANTE!!!!**

Si se quiere incorporar una imagen en un texto o presentación (por ej. en un archivo Word o powerpoint) conviene convertirla a RGB.

### **Image – Type – RGB color**

Lorena Sigaut, lorena@df.uba.ar